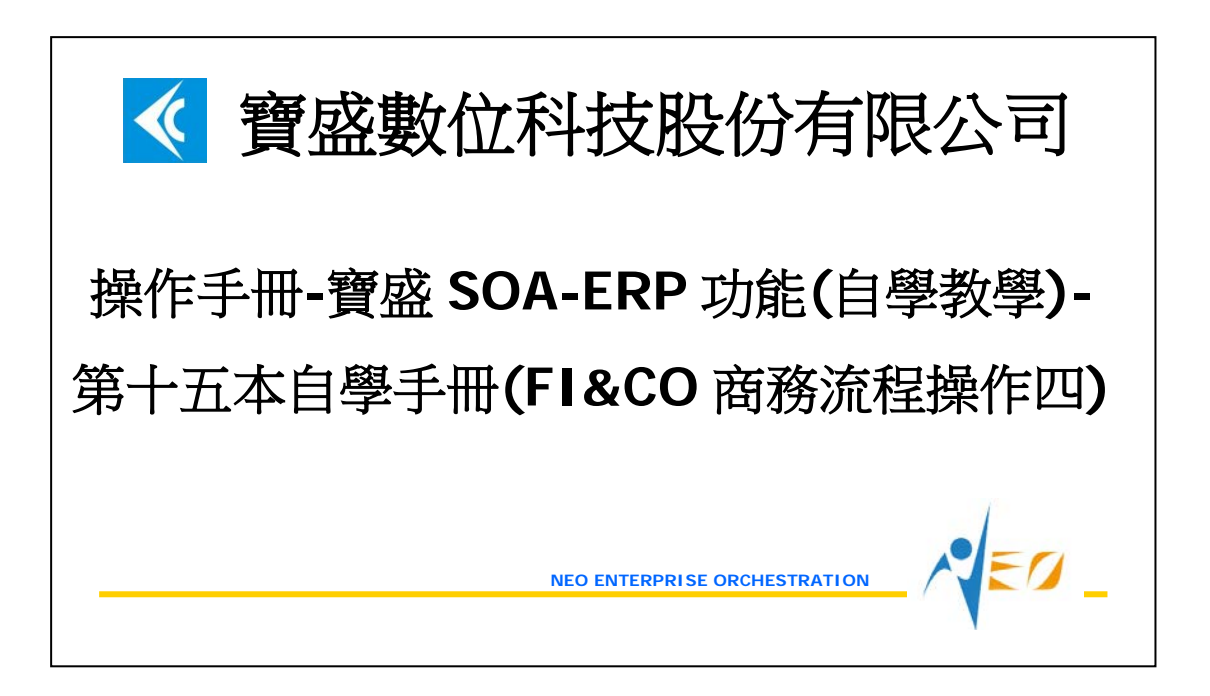

# 目錄

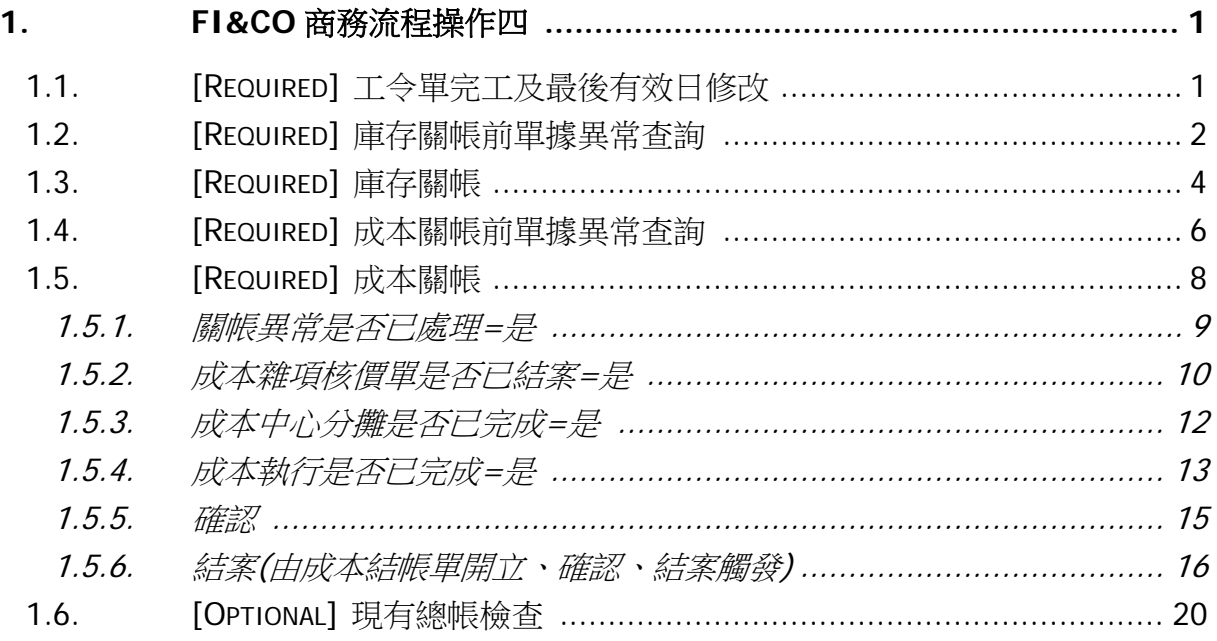

 $\sqrt{50}$ 

# <span id="page-2-0"></span>**1. FI&CO** 商務流程操作四

## <span id="page-2-1"></span>**1.1. [Required]** 工令單完工及最後有效日修改

將已完成生產的工令單進行完工動作。

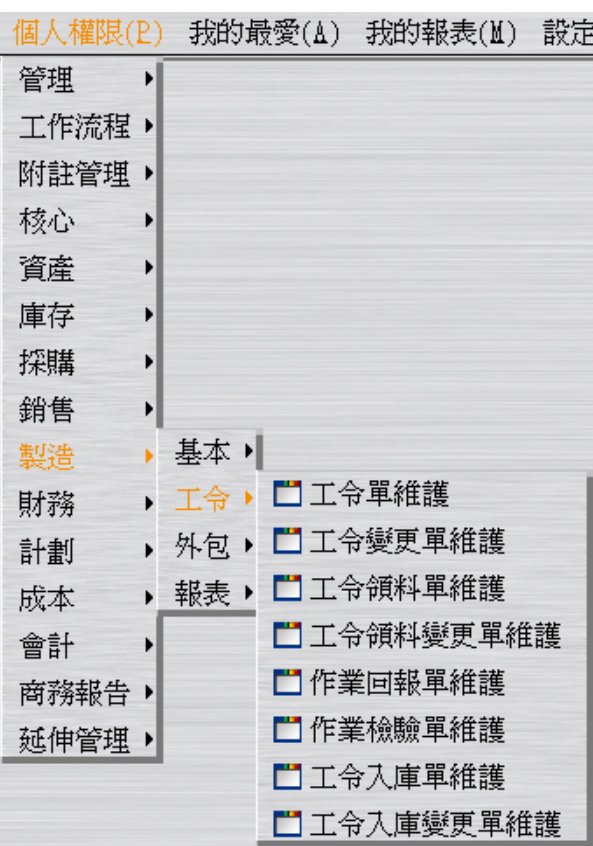

按「完工」按鈕將工令單的狀態改為"完工"(此時系統自動讓最後有效日為"系統日期")。

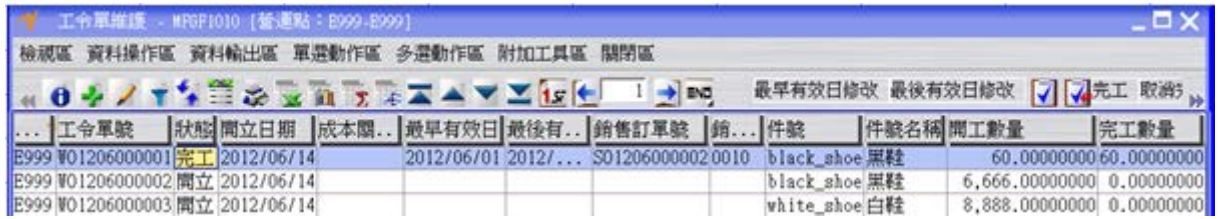

因本範例是希望此工令單的最後有效日是 2012/06/01,故請按「最後有效日修改」按 鈕將工令單的最後有效日改為 2012/06/01。

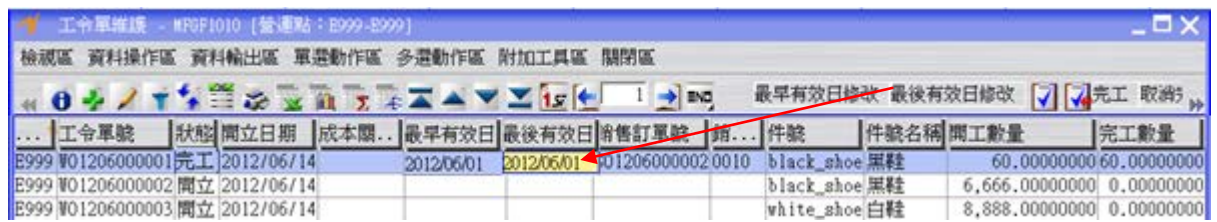

### <span id="page-3-0"></span>**1.2. [Required]** 庫存關帳前單據異常查詢

進行 2012/06 庫存關帳前,利用"庫存關帳前單據異常查詢"應用程式確定交易日期之年 月為 2012/06 的單據,都已完成入出庫的動作。

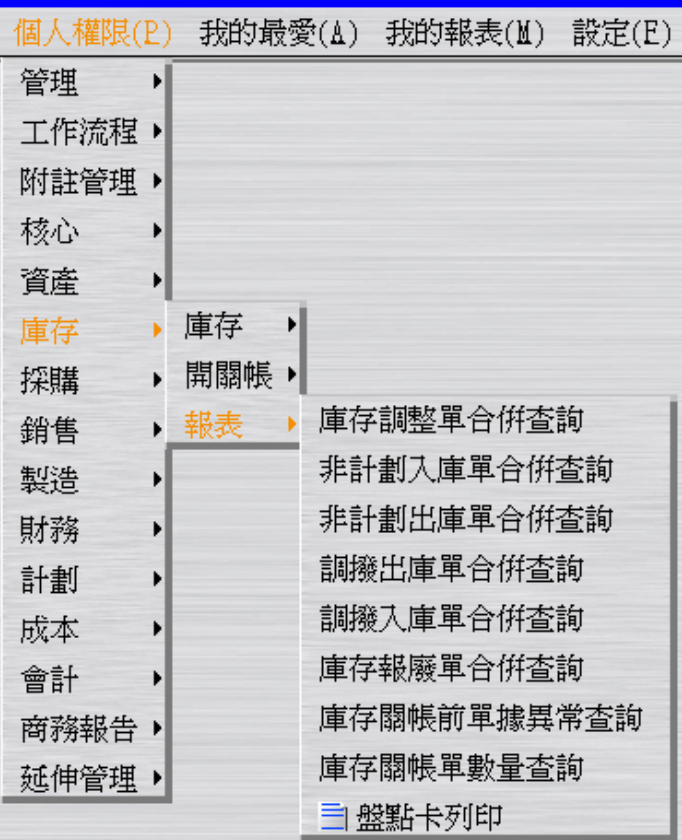

假設只檢查本手冊有說明過的單據,依手冊範例而言,檢查結果要為"查不到資料"。

 $EQ$ 

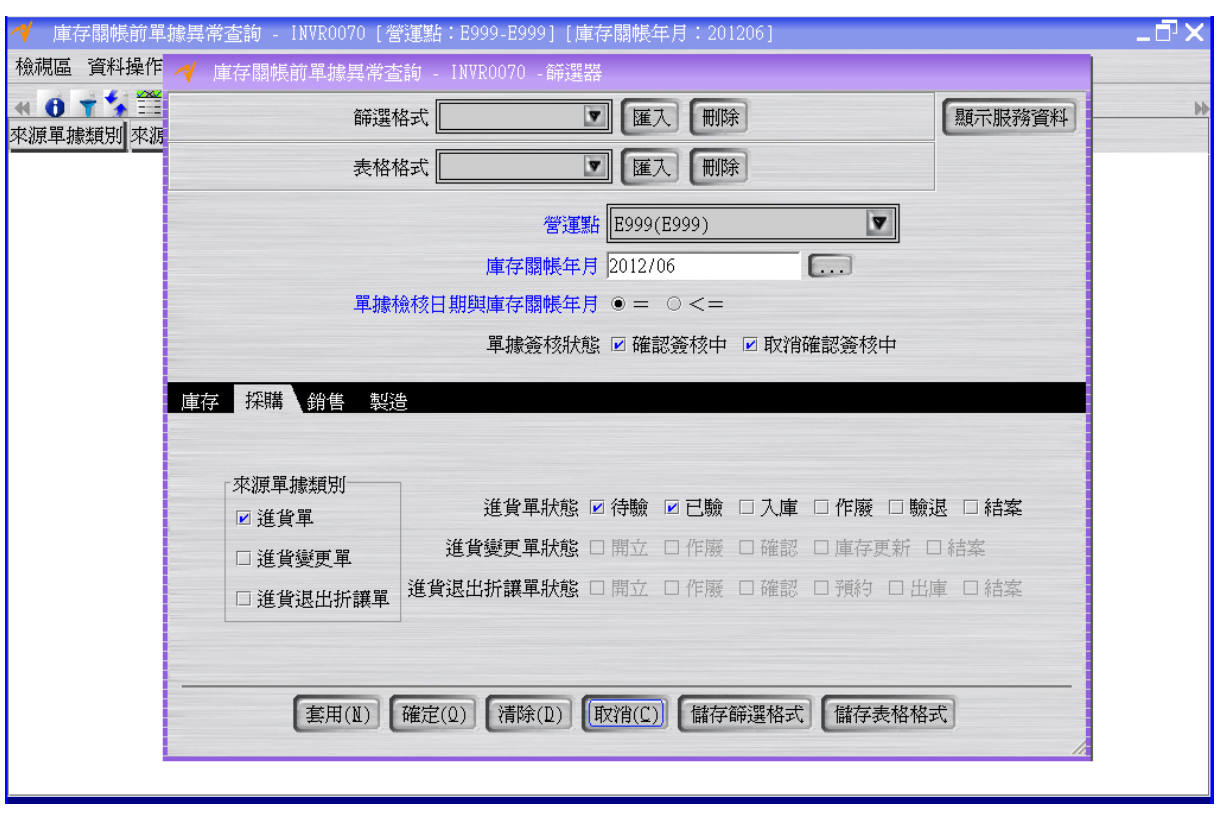

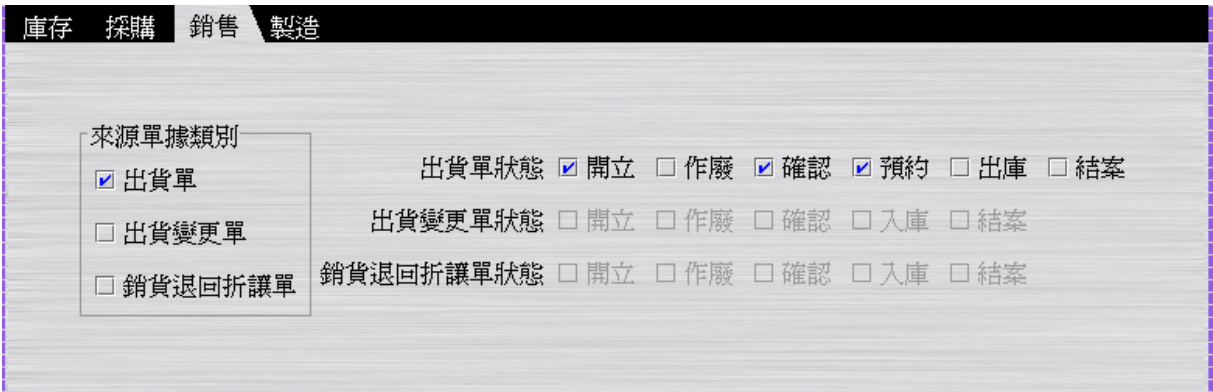

 $\sqrt{50}$ 

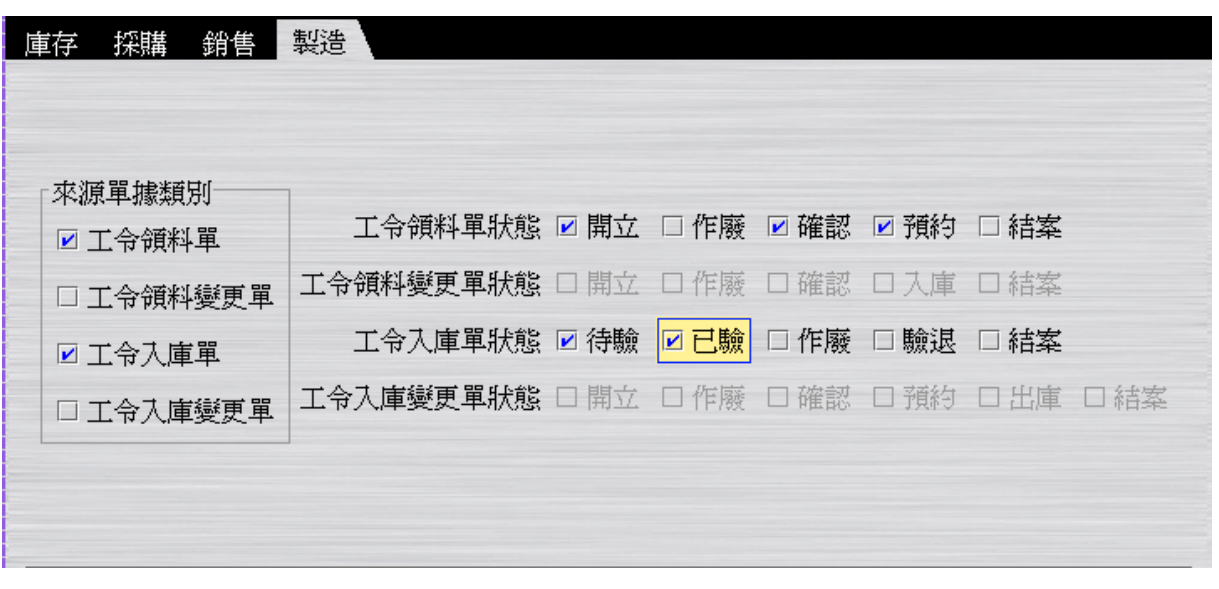

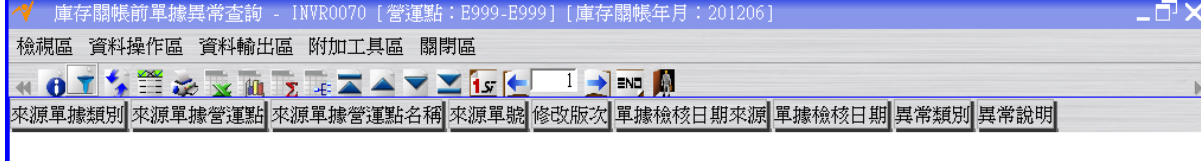

## <span id="page-5-0"></span>**1.3. [Required]** 庫存關帳

進行 2012/06 月的庫存關帳。

 $\sqrt{\epsilon}$ 

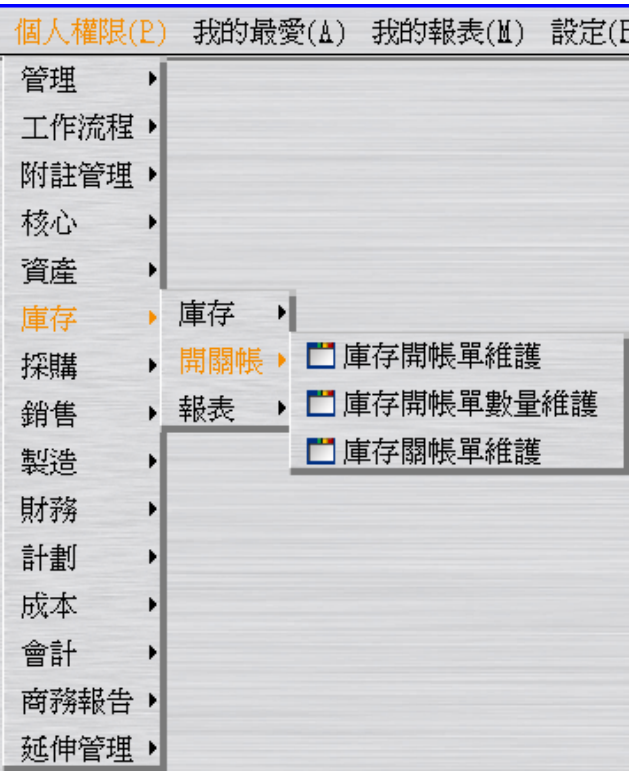

…操作同 LCS240-022-004-操作手冊-寶盛 SOA-ERP 功能(自學教學)-第二本自學手冊 (LG 基本資料操作).doc 之 1.13.[Required] 庫存關帳。但此時庫存關帳年月為 2012/06。

> … …

… …

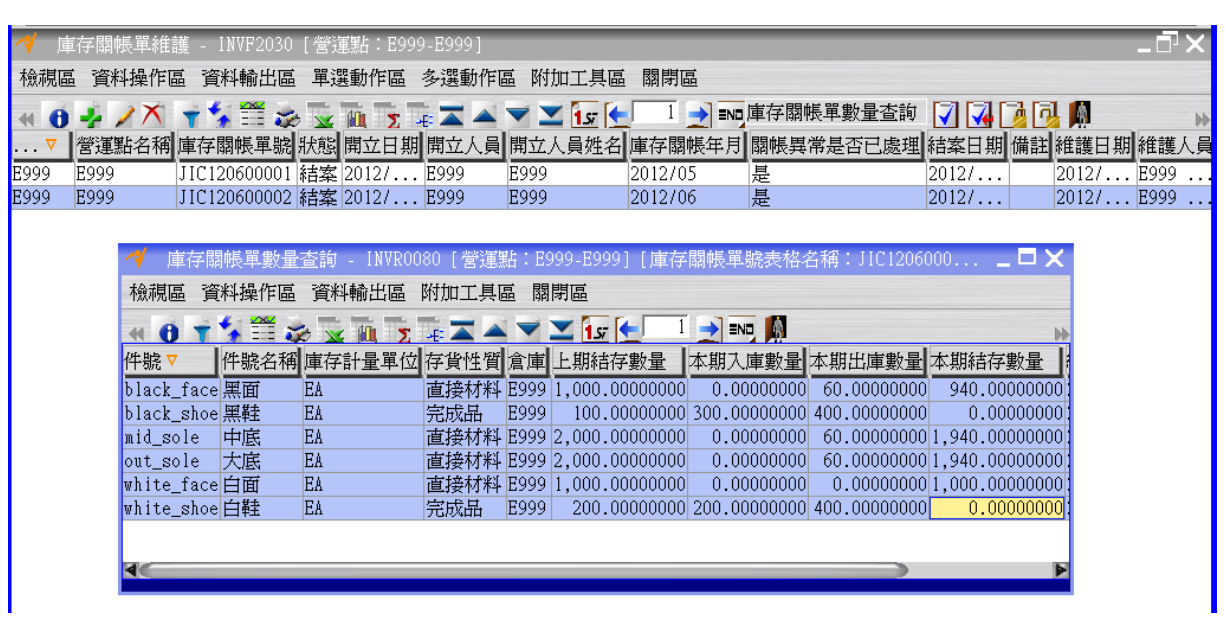

### <span id="page-7-0"></span>**1.4. [Required]** 成本關帳前單據異常查詢

進行 2012/06 成本關帳前,利用"成本關帳前單據異常查詢"應用程式確定交易日期之年 月為 2012/06 的單據,都已完成入出庫的動作;確定作帳日期之年月為 2012/06 的單 據,都已完成會計帳務成立的動作。

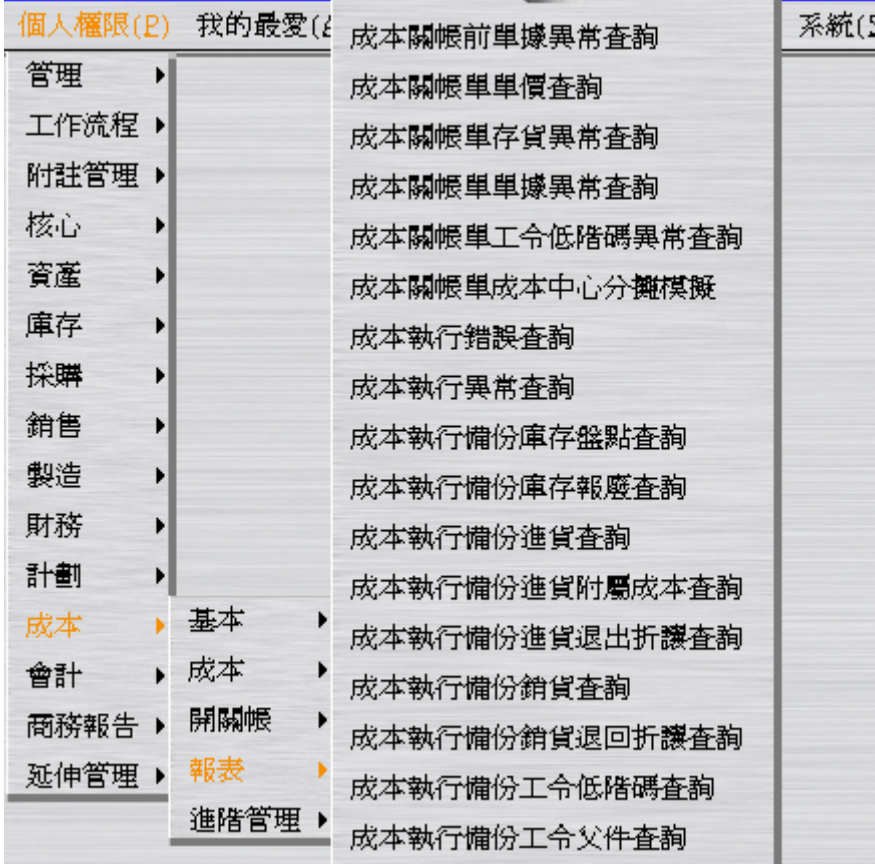

假設只檢查本手冊有說明過的單據,依本手冊範例而言,檢查結果要為"查不到資料"。

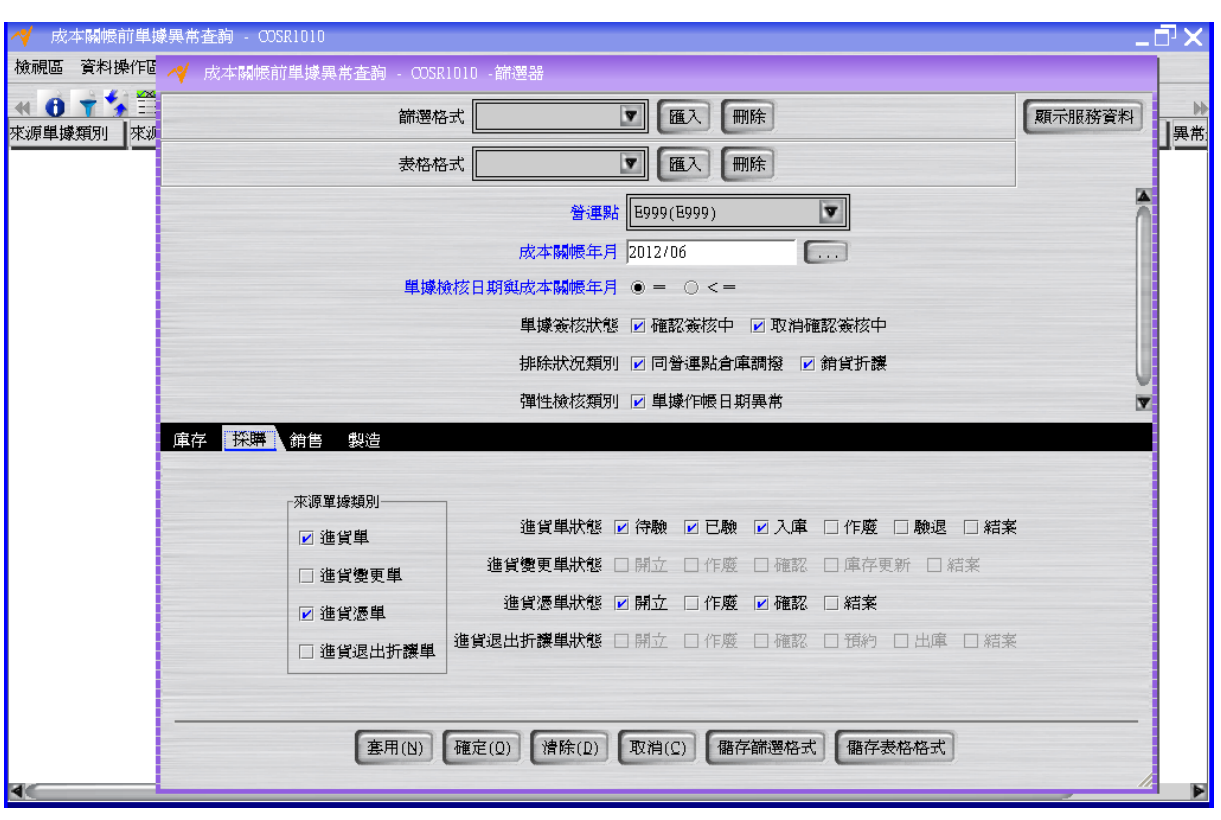

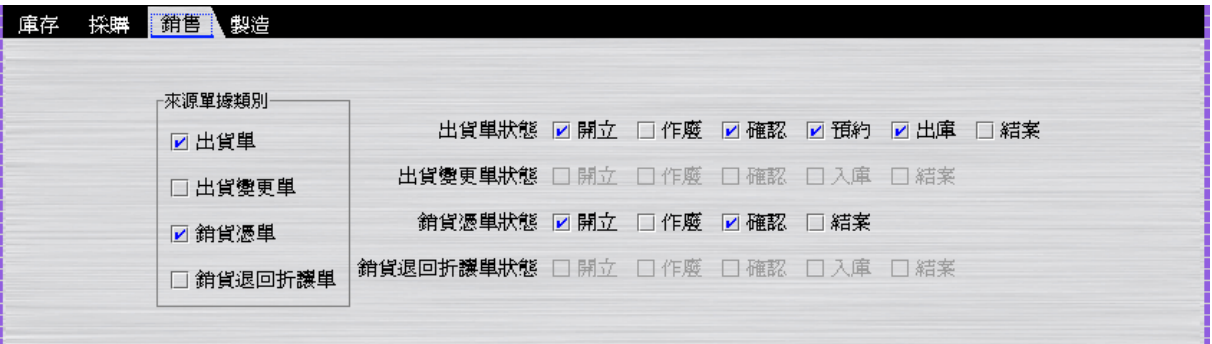

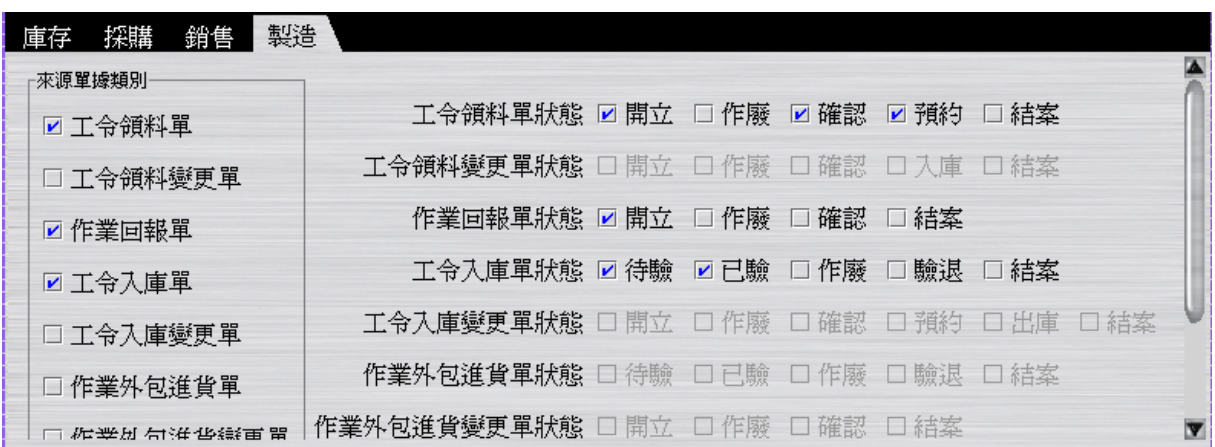

i.

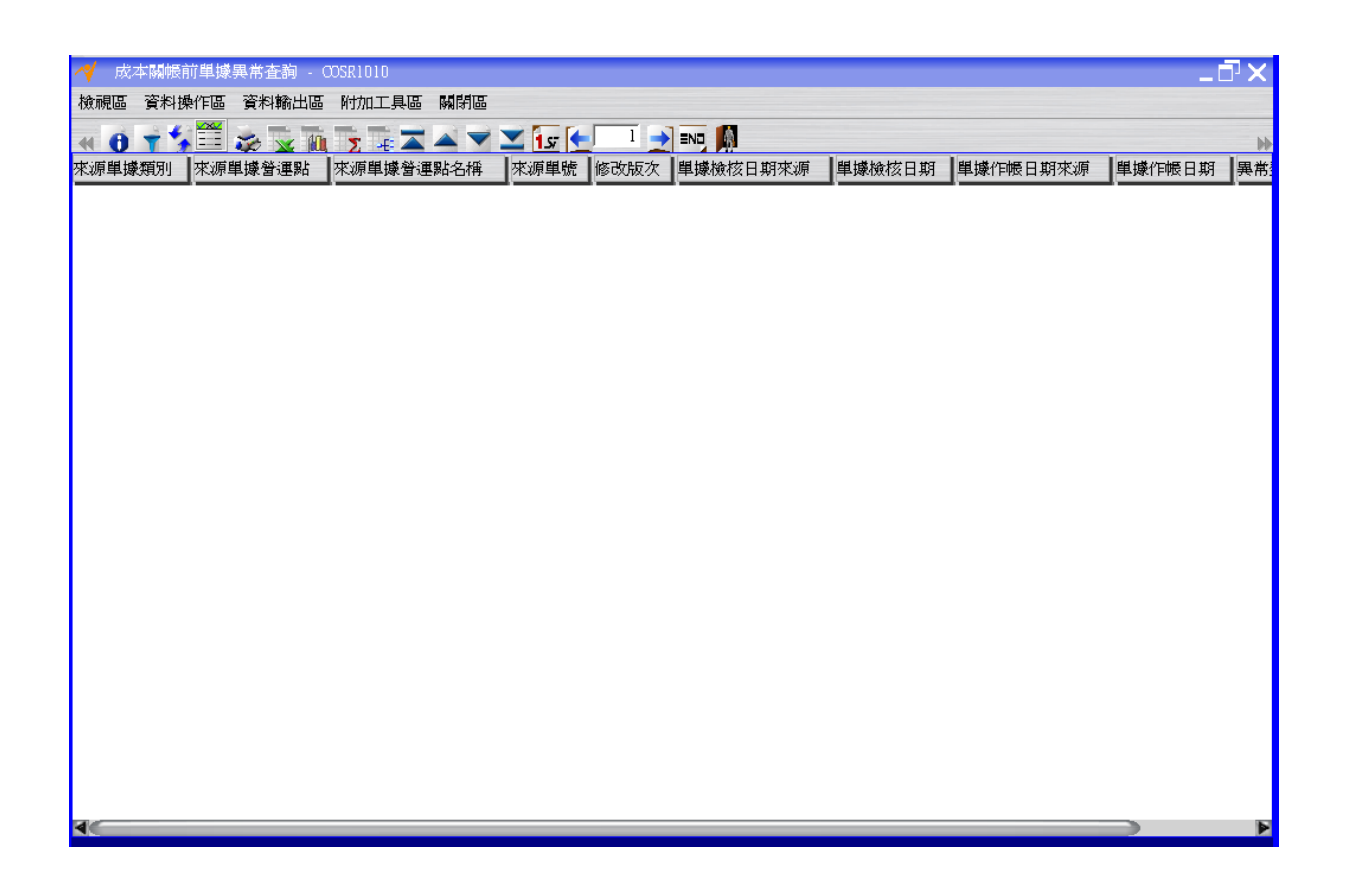

# <span id="page-9-0"></span>**1.5. [Required]** 成本關帳

進行 2012/06 月的成本關帳。

 $\sqrt{50}$ 

### <span id="page-10-0"></span>**1.5.1.**關帳異常是否已處理**=**是

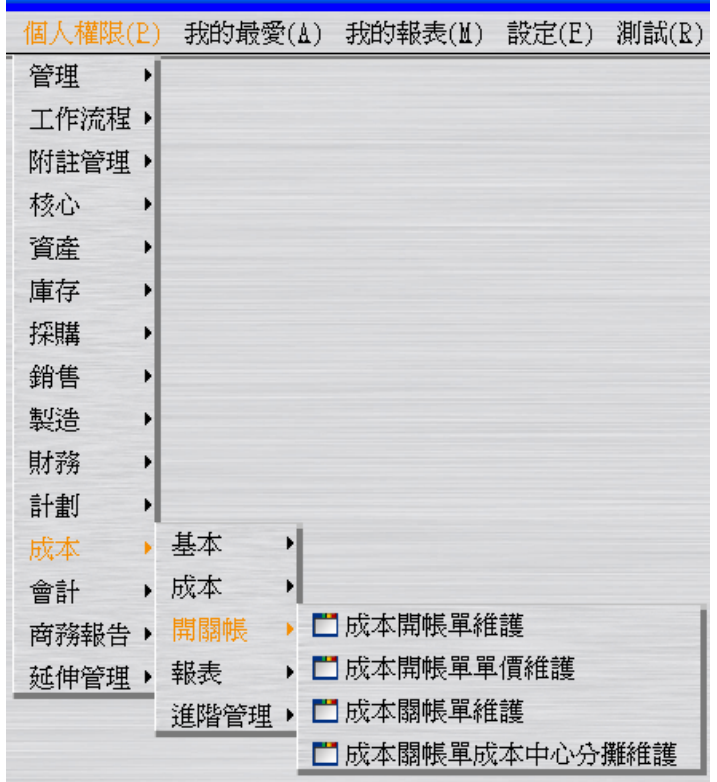

…操作同 LCS240-022-012-操作手冊-寶盛 SOA-ERP 功能(自學教學)-第十本自學手冊 (FI&CO 基本資料操作二).doc 之 1.2.[Required] 成本關帳之確認動作之前的 流程。但此時成本關帳年月為 2012/06。

> … …

… …

寶盛數位科技版權所有 9

 $\sqrt{\epsilon}$ 

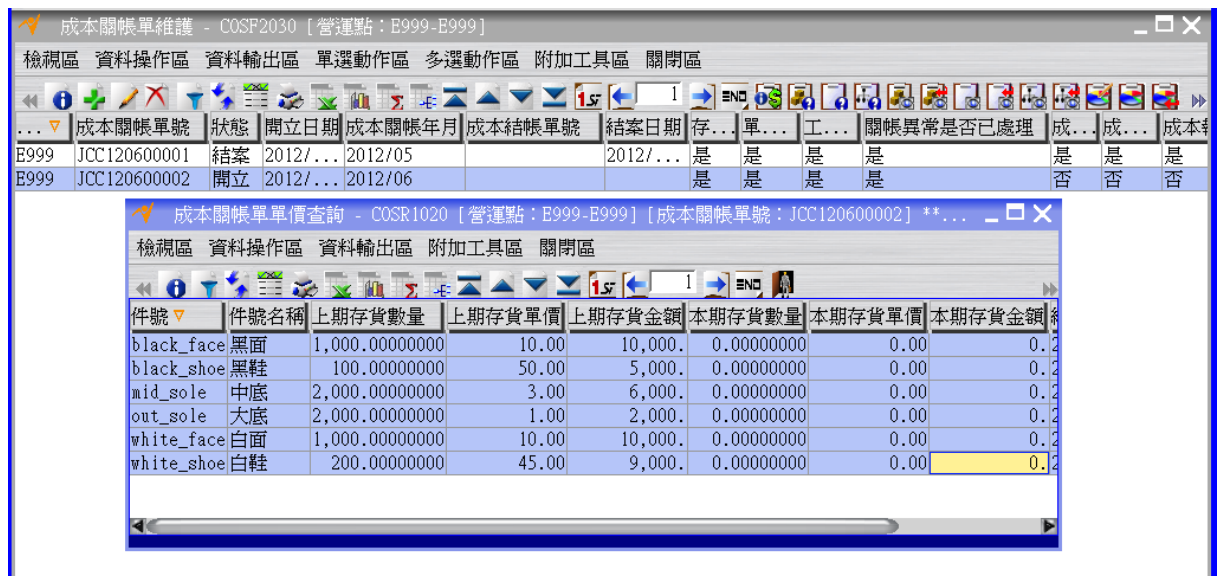

### <span id="page-11-0"></span>**1.5.2.**成本雜項核價單是否已結案**=**是

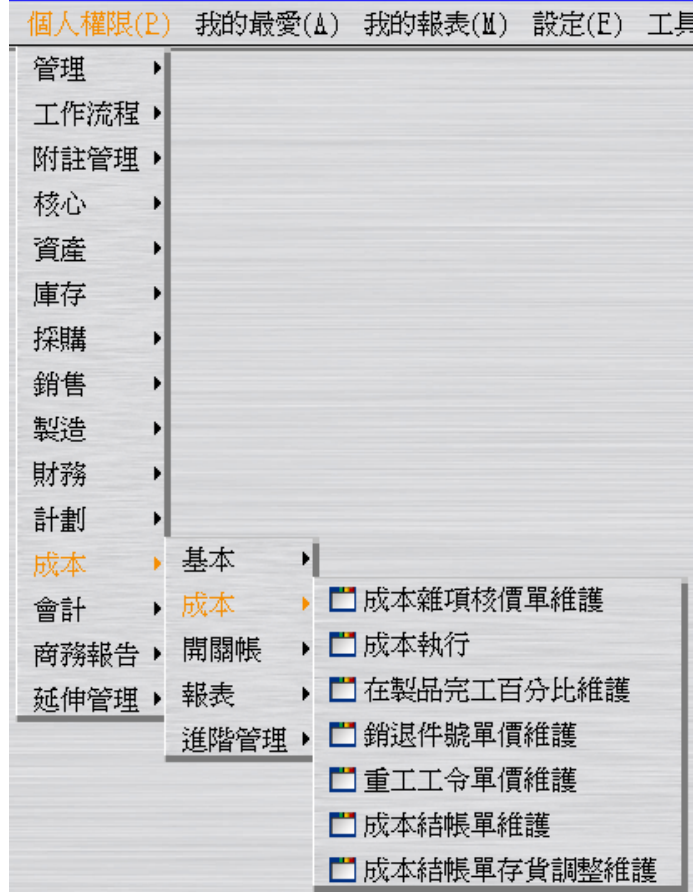

建立"成本雜項核價單"(此時狀態為"開立")。假設作帳日期為 2012/06/30。

 $\sqrt{\epsilon}$ a

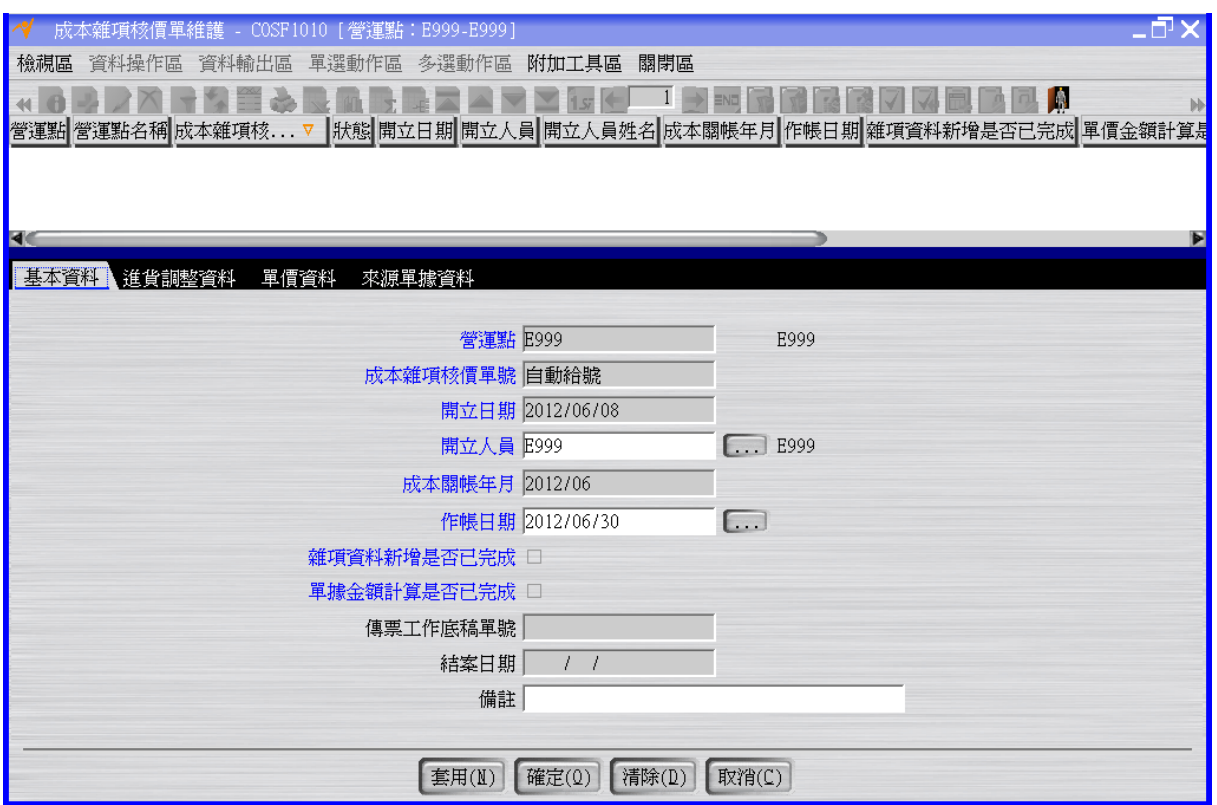

按「雜項資料新增」按鈕將成本雜項核價單的雜項資料新增是否已完成改為"是"。

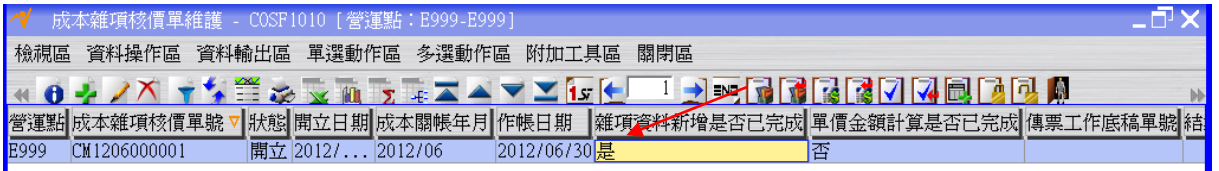

按「單據金額計算」按鈕將成本雜項核價單的單據金額計算是否已完成改為"是"。

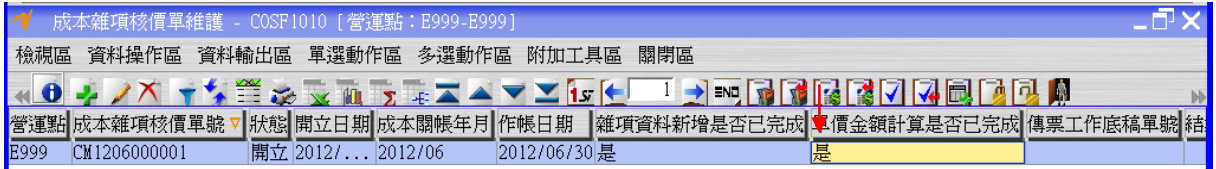

按「確認」按鈕將成本雜項核價單的狀態改為"確認"。

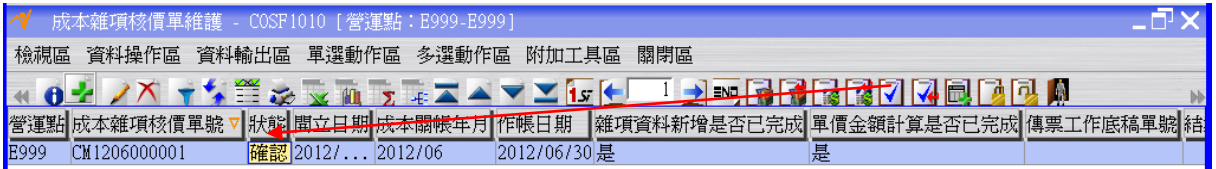

按「結案」按鈕將成本雜項核價單的狀態變成"結案"(同時間成本關帳單的成本雜項核價

單是否已結案會自動變成"是")。

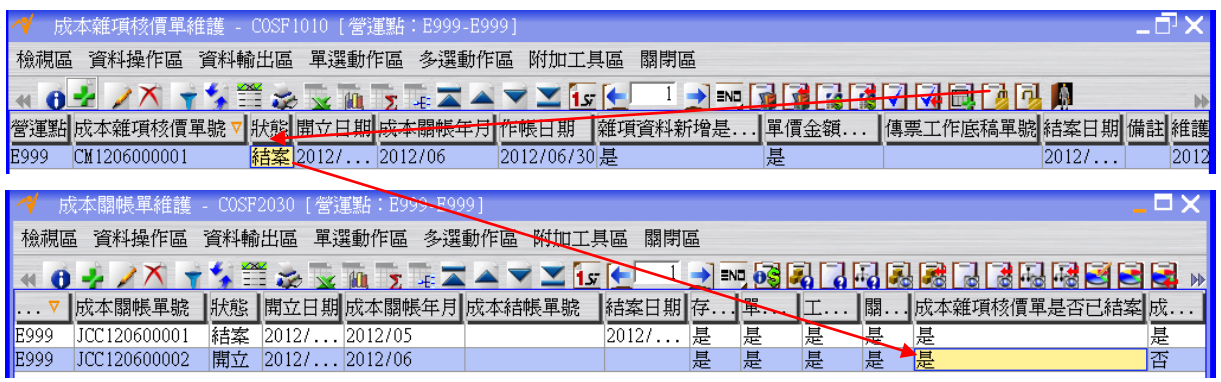

註:因本手冊沒有庫存系統之非計劃入庫單、非計劃出庫單、調撥出庫單及調撥入庫單 的例子,故本張單據的明細也不會有資料,所以請直接進行「結案」動作,讓成本能繼 續關帳下去,反之,如果本張單據的明細有資料的話,則要進行會計帳務拋轉動作。

#### <span id="page-13-0"></span>**1.5.3.**成本中心分攤是否已完成**=**是

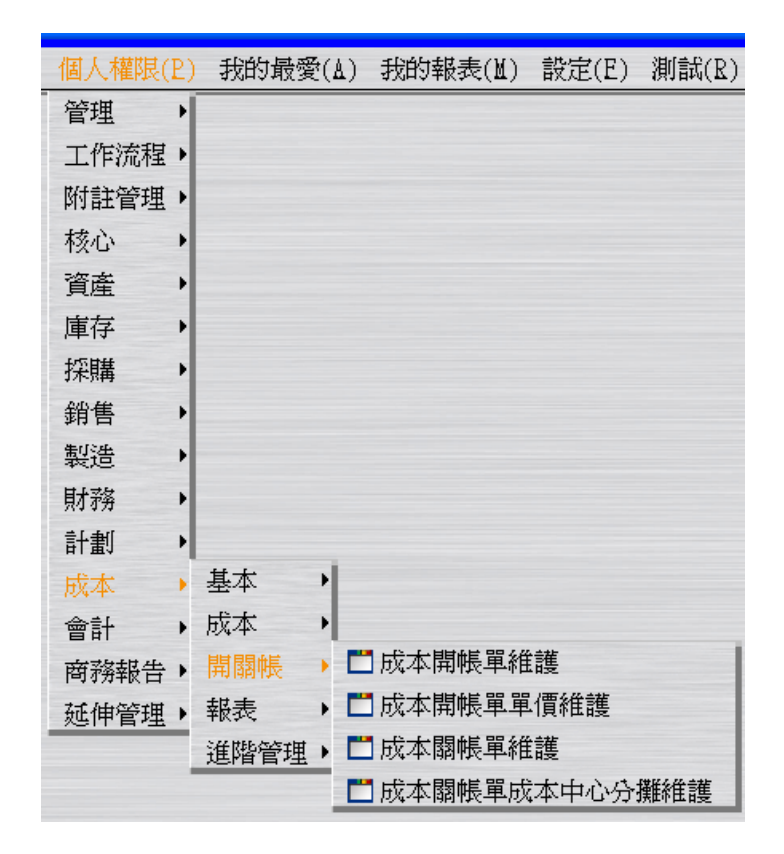

回到"成本關帳單維護"應用程式按「成本中心分攤」按鈕將成本關帳單的成本中心分攤 是否已完成改為"是"。

 $\frac{1}{2}$   $\frac{1}{2}$ 

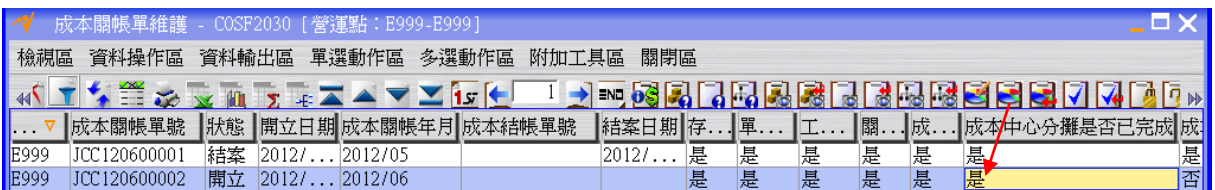

註:因本手冊的例子沒有製造間接的成本中心,故不會有將製造間接成本中心收集的費 用分攤到製造直接成本中心的動作,所以請直接進行「成本中心分攤」動作,讓成本能 繼續關帳下去,反之,如果有分攤的需要時,請利用「成本」>>「開關帳」>>「成本 關帳單成本中心分攤維護」應用程式,維護完分攤資料後,再進行「成本中心分攤」動 作。

### <span id="page-14-0"></span>**1.5.4.**成本執行是否已完成**=**是

成本執行是成本關帳單中的實際成本計算細部程序分解。使者用可於成本執行各細部程 序中檢核成本計算產出的資料。成本執行會將本月所有會影響成本計算的入出庫異動都 納入計算,最後會算出當月件號的平均成本價格。

成本執行的基本資料頁籤,欄位中的資料都是根據營運主體成本參數的設定帶出的,使 用者不可修改。

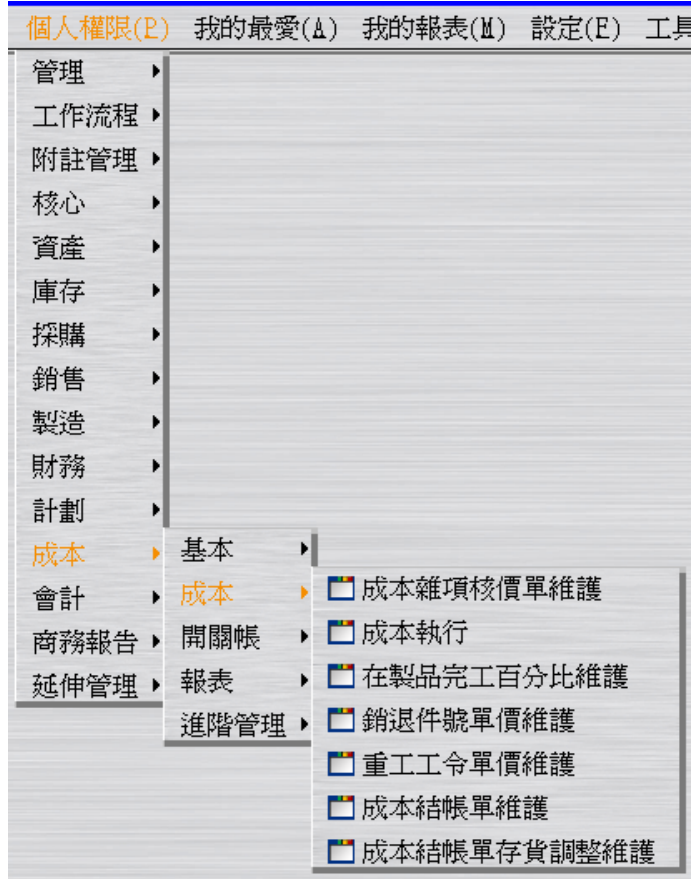

建立"成本執行"。

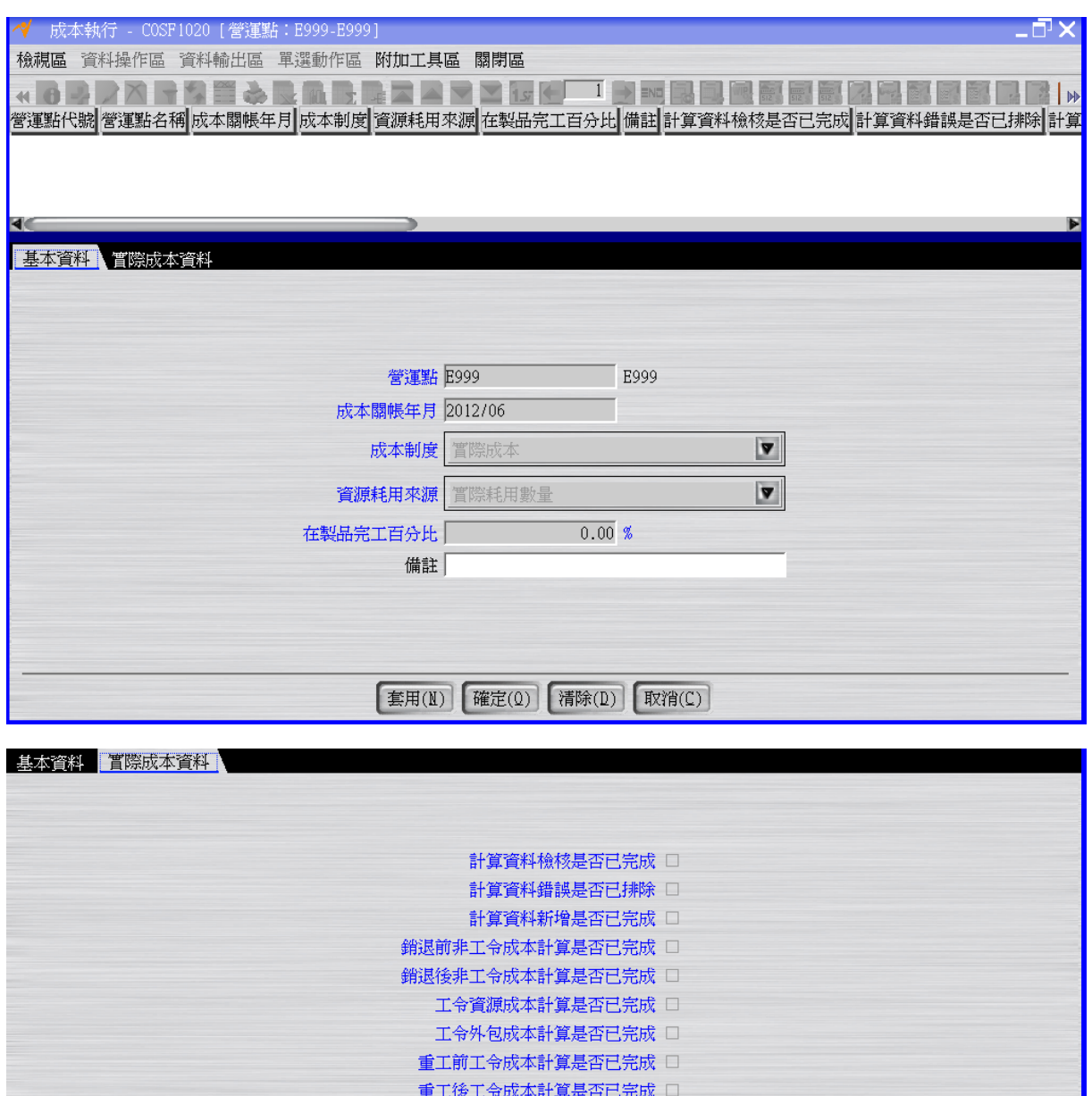

按「計算資料檢核」按鈕將成本執行的計算資料檢核是否已完成改為**"**是**"**;成本執行的 計算資料錯誤是否已排除改為**"**是**"**。

按「計算資料新增」按鈕將成本執行的計算資料新增是否已完成改為"是"。

按「銷退前非工令成本計算」按鈕將成本執行的銷退前非工令成本計算是否已完成改為 "是"。

按「銷退後非工令成本計算」按鈕將成本執行的銷退後非工令成本計算是否已完成改為 "是"。

按「工令資源成本計算」按鈕將成本執行的工令資源成本計算是否已完成改為"是"。

 $\sqrt{\epsilon}a$ 

按「工令外包成本計算」按鈕將成本執行的工令外包成本計算是否已完成改為"是"。 按「重工前工令成本計算」按鈕將成本執行的重工前工令成本計算是否已完成改為"是"。 按「重工後工令成本計算」按鈕將成本執行的重工後工令成本計算是否已完成改為"是"。

### 按「成本執行完成」按鈕將成本關帳單的成本執行是否已完成改為**"**是**"**。

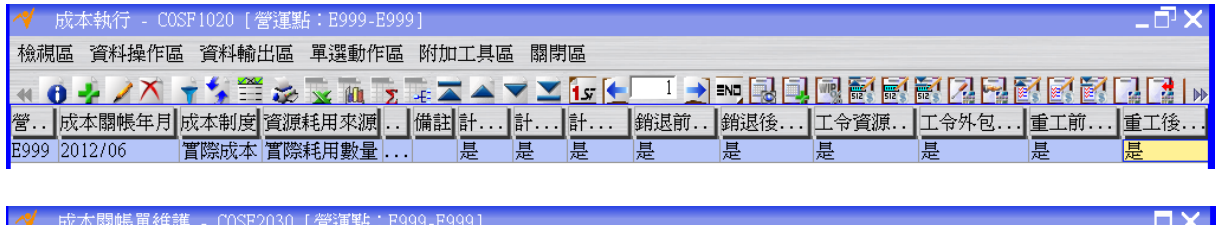

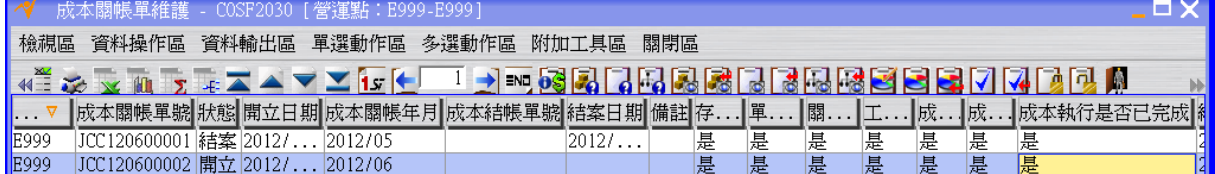

- 註:可使用以下應用程式,查看成本執行的計算結果。
- >>>"成本執行計算非工令成本查詢"
- >>>"成本執行計算工令資源成本查詢"
- >>>"成本執行計算工令外包成本查詢"
- >>>"成本執行計算工令子件成本查詢"
- >>>"成本執行計算工令父件成本查詢"
- >>>"成本執行計算工令成本查詢"

#### <span id="page-16-0"></span>**1.5.5.**確認

回到"成本關帳單維護"應用程式按按「確認」按鈕將成本關帳單的狀態改為"確認"。

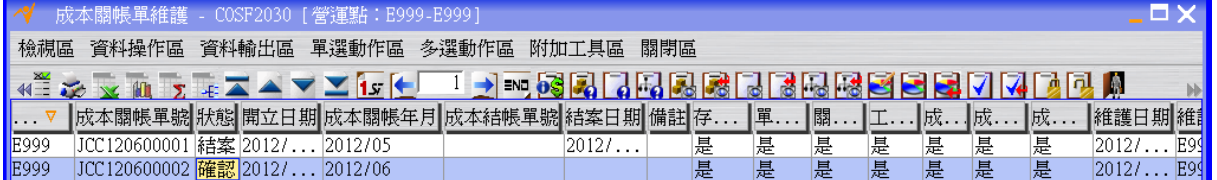

### <span id="page-17-0"></span>**1.5.6.**結案**(**由成本結帳單開立、確認、結案觸發**)**

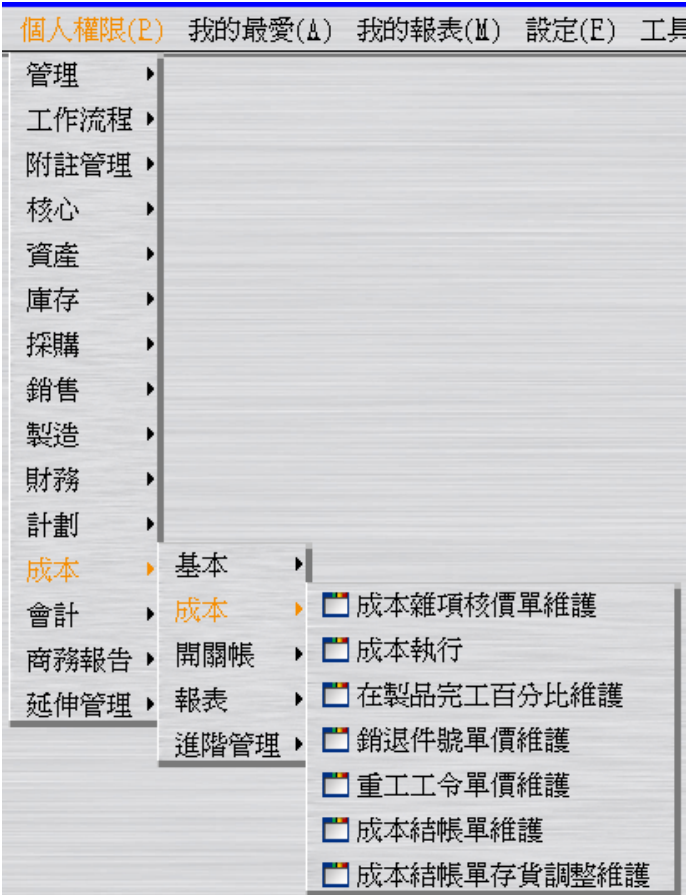

建立"成本結帳單"(此時狀態為"開立")。

 $\sqrt{\epsilon}a$ 

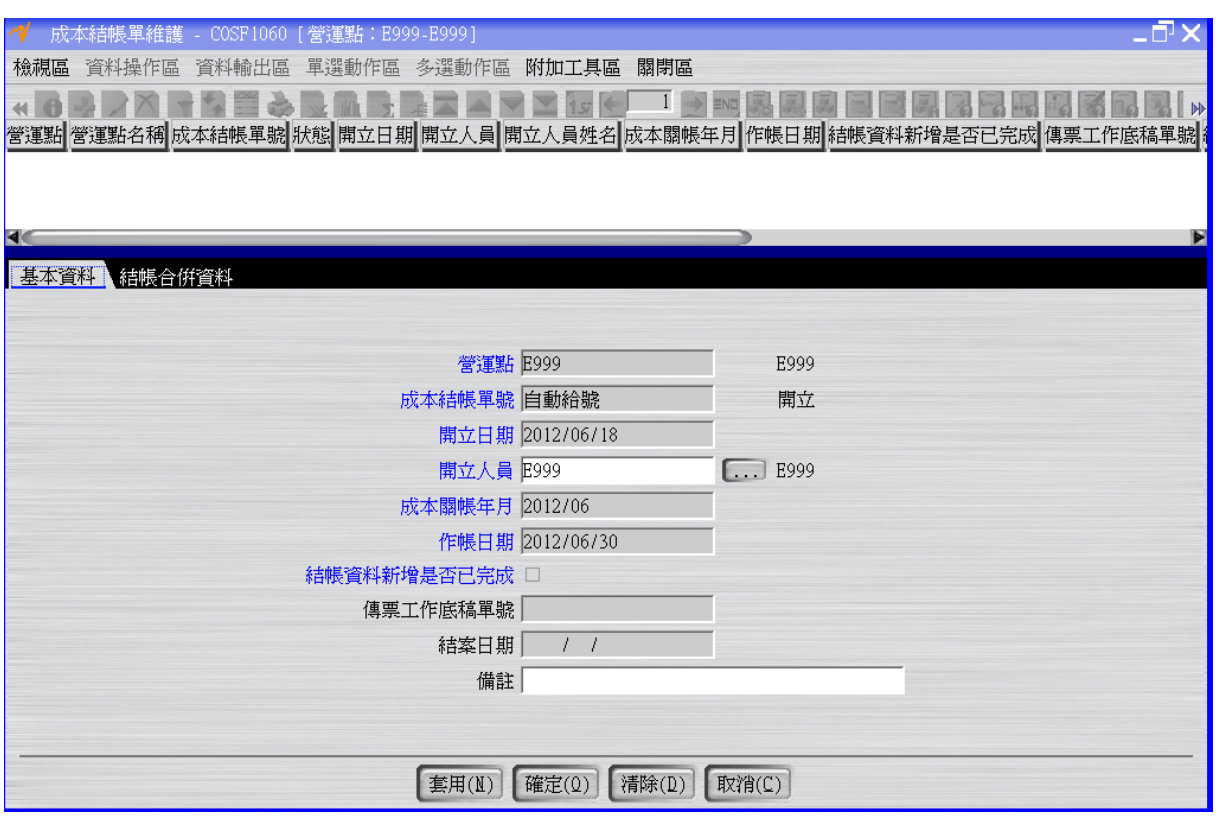

按「結帳資料新增」按鈕將成本結帳單的結帳資料新增是否已完成改為"是"(同時間成本 關帳單的成本關帳單單價之本期資訊將計算完畢)。

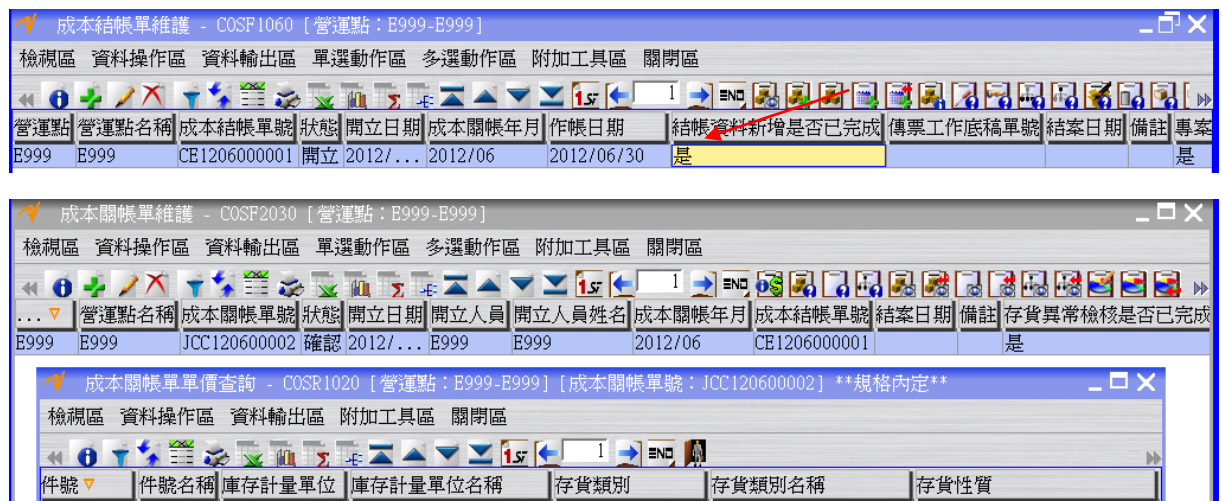

MAT-01

 $FSG-01$ 

 $MAT - 01$ 

 $MAT-01$ 

 $MAT-01$  $FSG-01$  原料<br>完成品

元原 原原 完成料料 机成料料料 机械品

直接材料

 $\leq$ 

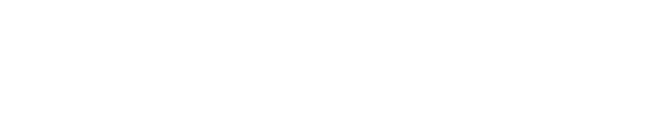

個個個個個個

### > | | | ##<br>black\_shoe 黒鞋<br>black\_shoe 黒鞋<br>mid\_sole - 大底面<br>out\_sole - 大底面<br>white\_shoe 白鞋

EA

EA

EA

 $E_A$ 

 $\frac{EA}{EA}$ 

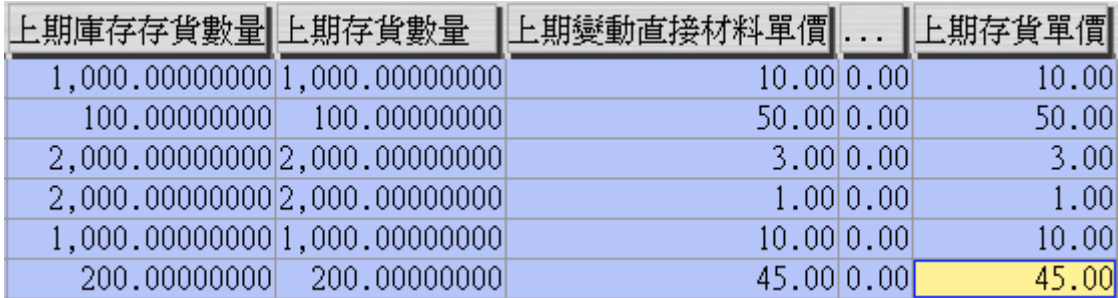

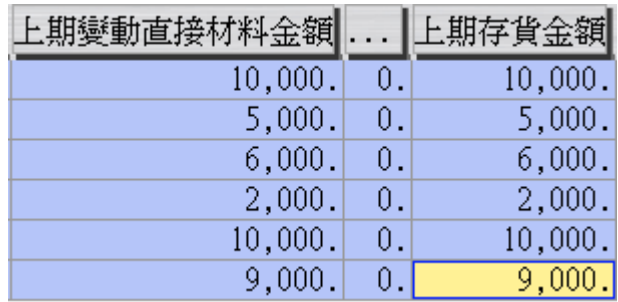

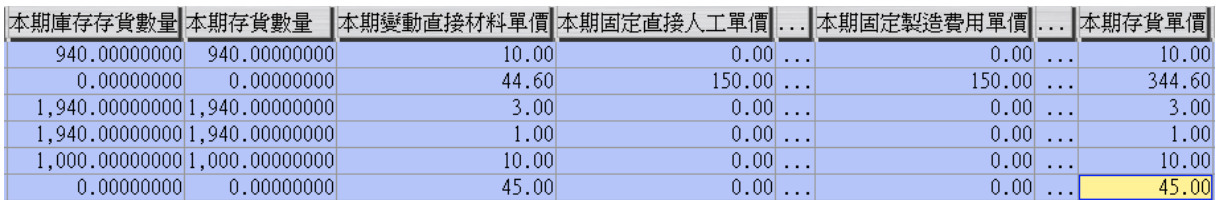

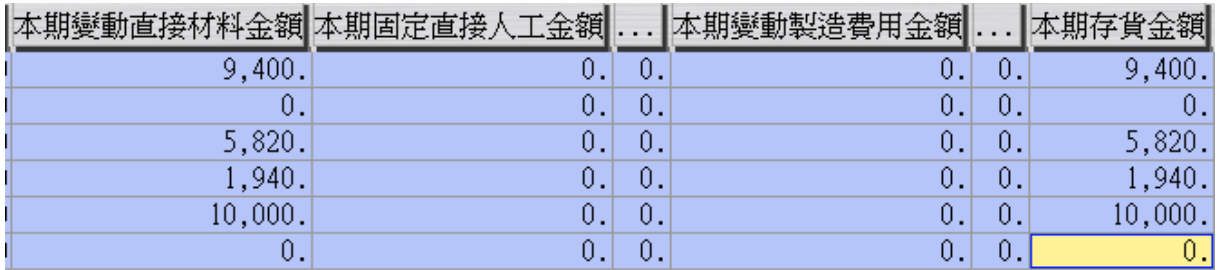

註:使用以下應用程式,查看成本結帳單未來要拋轉到會計帳上之分錄資料。

>>>"成本結帳單工令資源成本查詢" >>>"成本結帳單工令外包成本查詢" >>>"成本結帳單工令子件成本查詢" >>>"成本結帳單工令父件成本查詢" >>>"成本結帳單庫存盤點成本查詢" >>>"成本結帳單庫存報廢成本查詢" >>>"成本結帳單銷貨成本查詢" >>>"成本結帳單銷貨退回折讓成本查詢" >>>"成本結帳單存貨調整成本查詢"

 $\sqrt{\epsilon}$ 

按「確認」按鈕將成本結帳單的狀態改為"確認"。

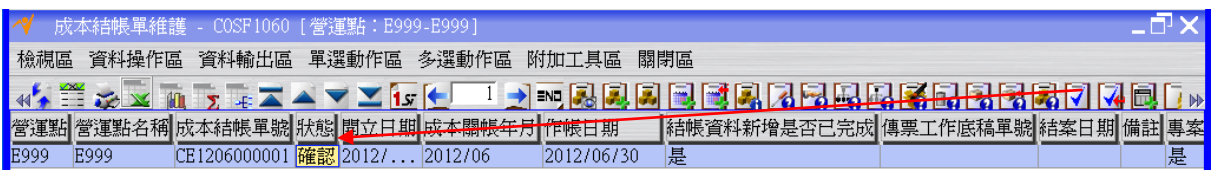

按「傳票工作底稿單建立」按鈕,完成成本結帳單轉傳票工作底稿單的操作(此時狀態 為"開立")。

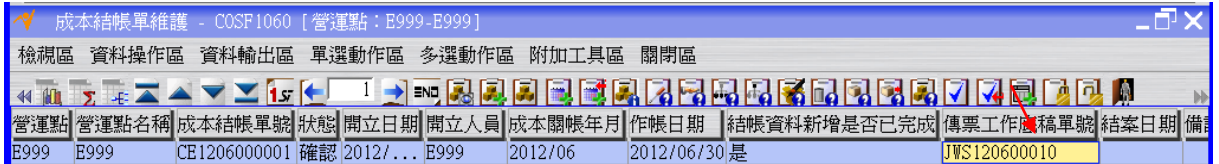

回到"傳票工作底稿單維護"應用程式,按「更新資料」按鈕更新書面資料後,選擇上述 傳票工作底稿單位。「使席單位錄維護」按鈕,查看成本結帳單對應之傳票工作 底稿單之分錄資料。

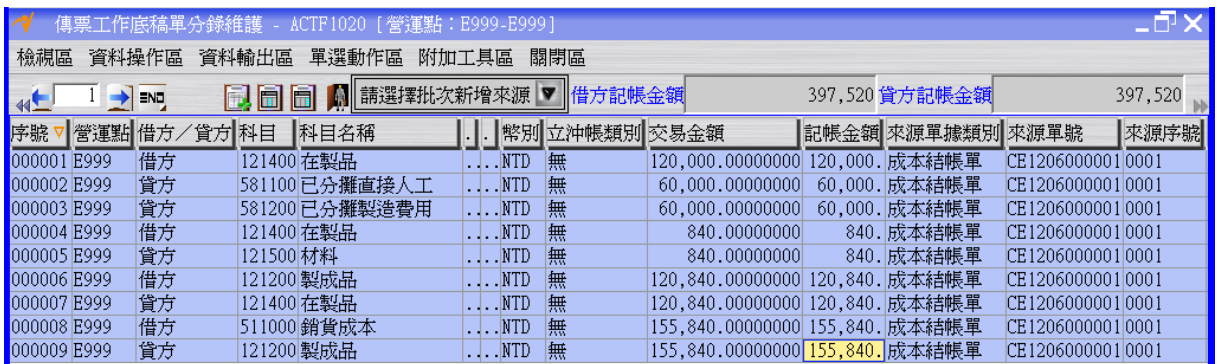

回到"傳票工作底稿單維護"應用程式,選擇上述傳票工作底稿單按「會計轉單」按鈕將 傳票工作底稿單的狀態變成"結案"(同時間成本結帳單/成本關帳單/工令單/作業回報單 的狀態也會變成"結案"),此時成本結帳資料確定成立。

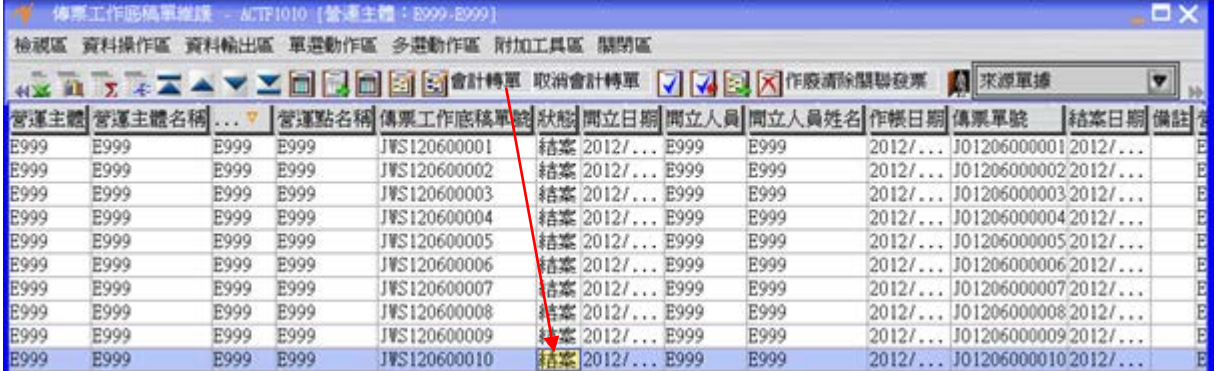

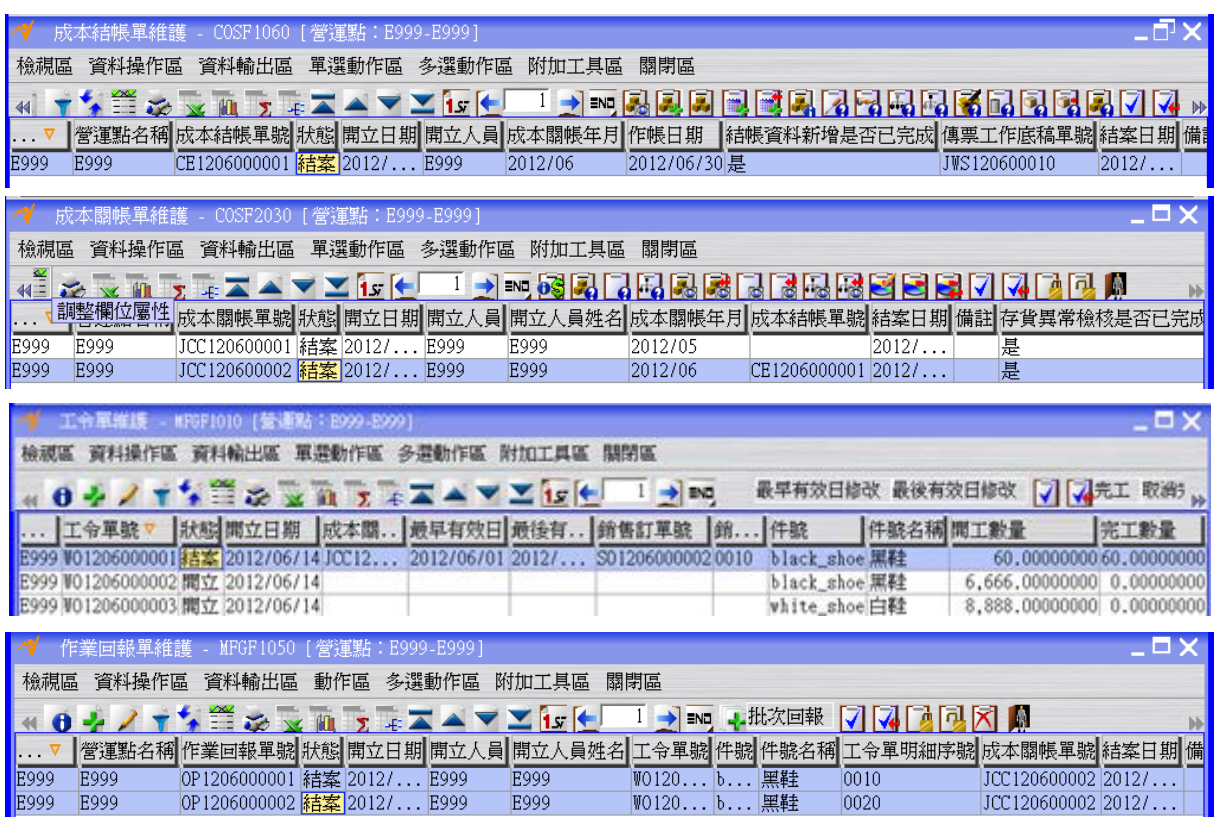

# <span id="page-21-0"></span>**1.6. [Optional]** 現有總帳檢查

利用"傳票總帳月計查詢"應用程式檢查總帳金額。

 $\sqrt{\epsilon}$ 

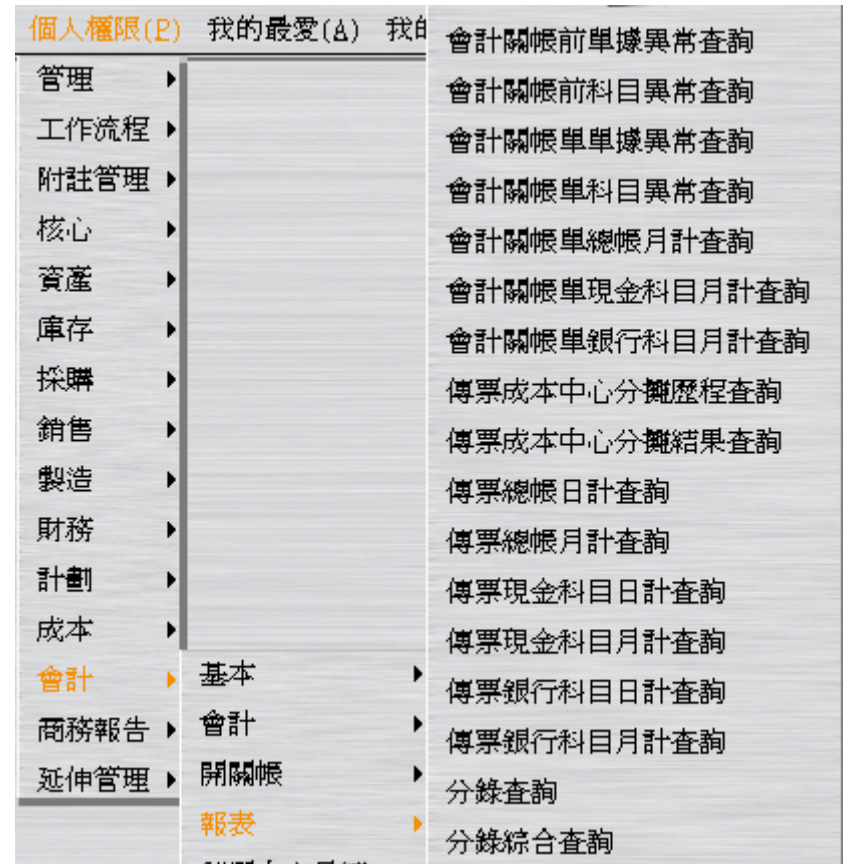

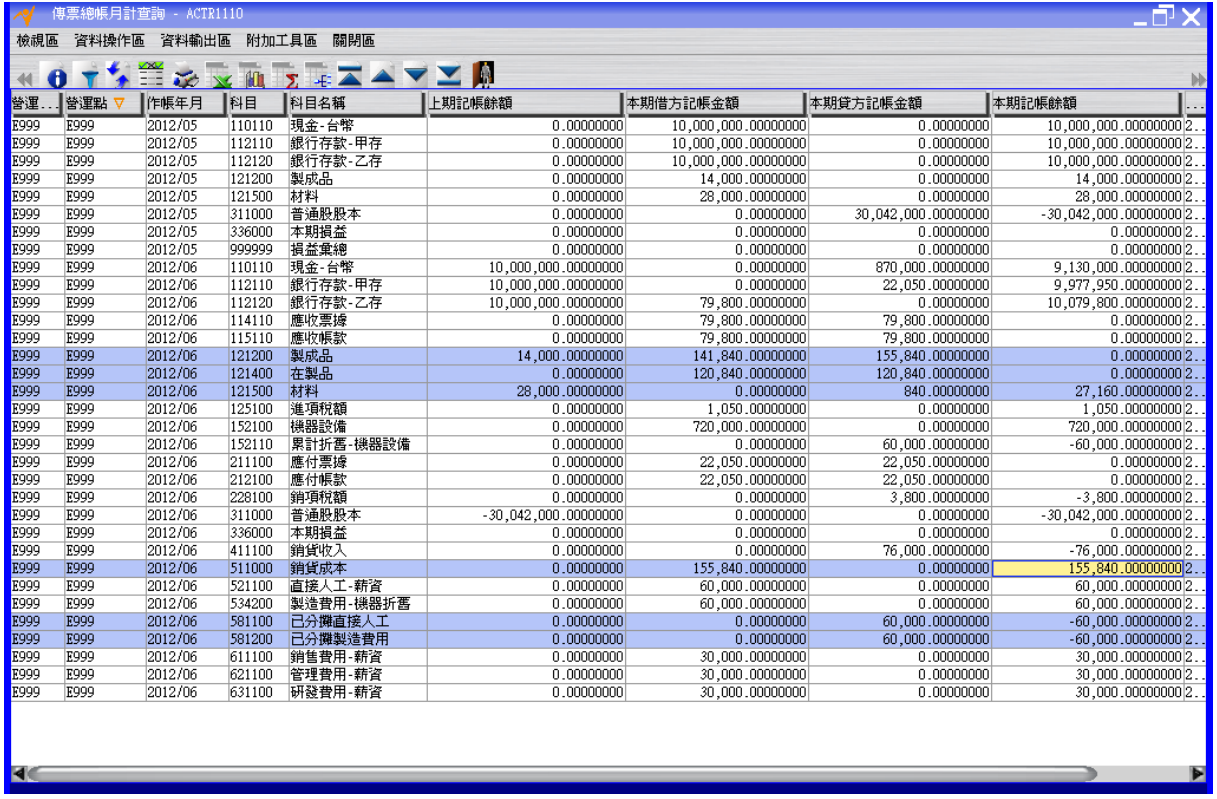

 $\sqrt{50}$